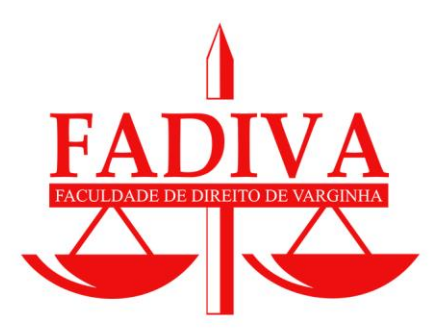

# **Google for Education**

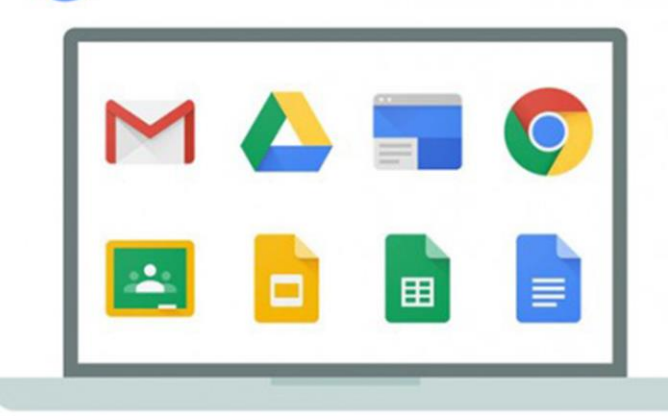

Faculdade de Direito de Varginha Departamento de Tecnologia da Informação

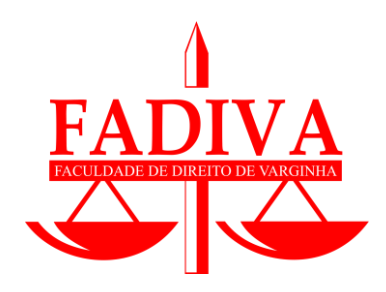

# **MANUAL DE UTILIZAÇÃO DO GOOGLE CLASSROOM**

**Fayne Scalioni** Coordenador de Tecnologia **Maycon Henrique Soares de Sousa** Técnico de Informática

# **A FADIVA É CREDENCIADA NO GOOGLE FOR EDUCATION E VOCÊ TEM ACESSO AOS APLICATIVOS EDUCACIONAIS PELA PLATAFORMA DO GOOGLE!**

**•••••••••••••••••••••••**

Olá aluno(a) da FADIVA!

Você tem acesso aos aplicativos do Google for Education e, entre eles, um muito importantes: **Google Classroom**

O **Google Classroom** é uma sala de aula virtual. Por meio dele, professores podem organizar e compartilhar conteúdo, além de permitir anexar atividades e materiais em PDF, o Google Classroom possibilita a criação de perguntas que podem ser respondidas por múltipla escolha ou respostas curtas.

**PRIMEIRO ACESSO**

O acesso ao Google for Education é exclusivo aos alunos e professores da instituição, portanto, **só podem ser acessados com Login e Senha educacionais**.

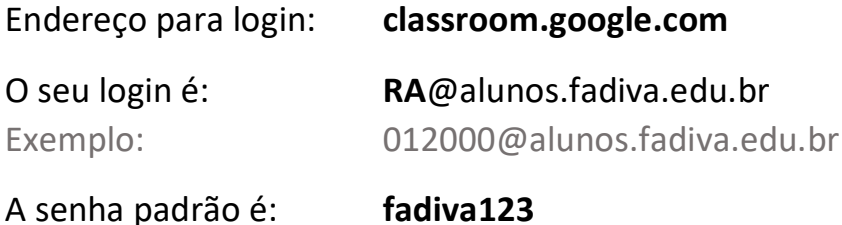

#### Após realizado o login, **aceite** os termos do Google

## Google

Welcome to your new account

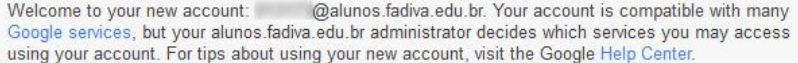

When you use Google services, your domain administrator will have access to your<br>013173@alunos.fadiva.edu.br account information, including any data you store with this account in Google services. You can learn more here, or by consulting your organization's privacy policy, if one<br>exists. You can learn more here, or by consulting your organization's privacy policy, if one<br>exists. You can choose to m including email. If you have multiple Google accounts, you can manage which account you use with Google services and switch between them whenever you choose. Your username and profile picture can help you ensure that you're using the intended account.

If your organization provides you access to the G Suite core services, your use of those services is governed by your organization's G Suite agreement. Any other Google services your administrator enables ("Additional Services") are available to you under the Google Terms of Service and the Google Privacy Policy. Certain Additional Services may also have service-specific terms. Your use of any services your administrator allows you to access constitutes acceptance of applicable service-specific terms.

Click "Accept" below to indicate that you understand this description of how your 013173@alunos.fadiva.edu.br account works and agree to the Google Terms of Service and the Google Privacy Policy.

Accept

### Clique em "continuar"

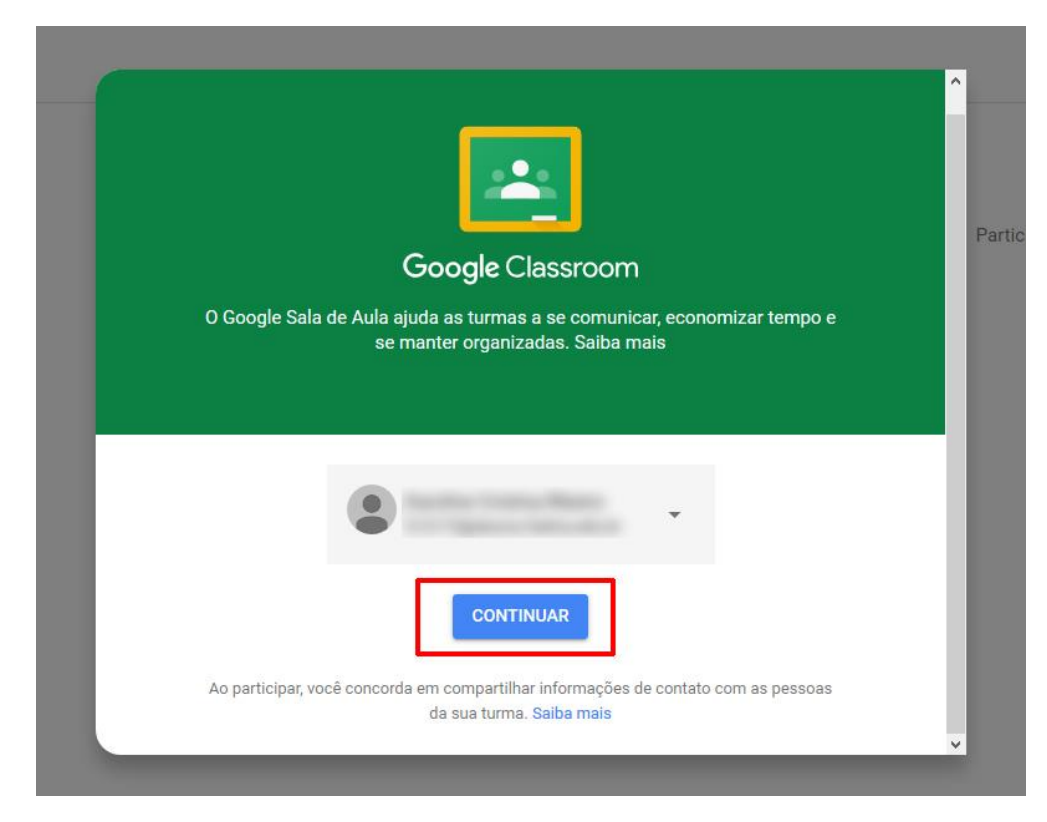

## E marque a opção "sou aluno"

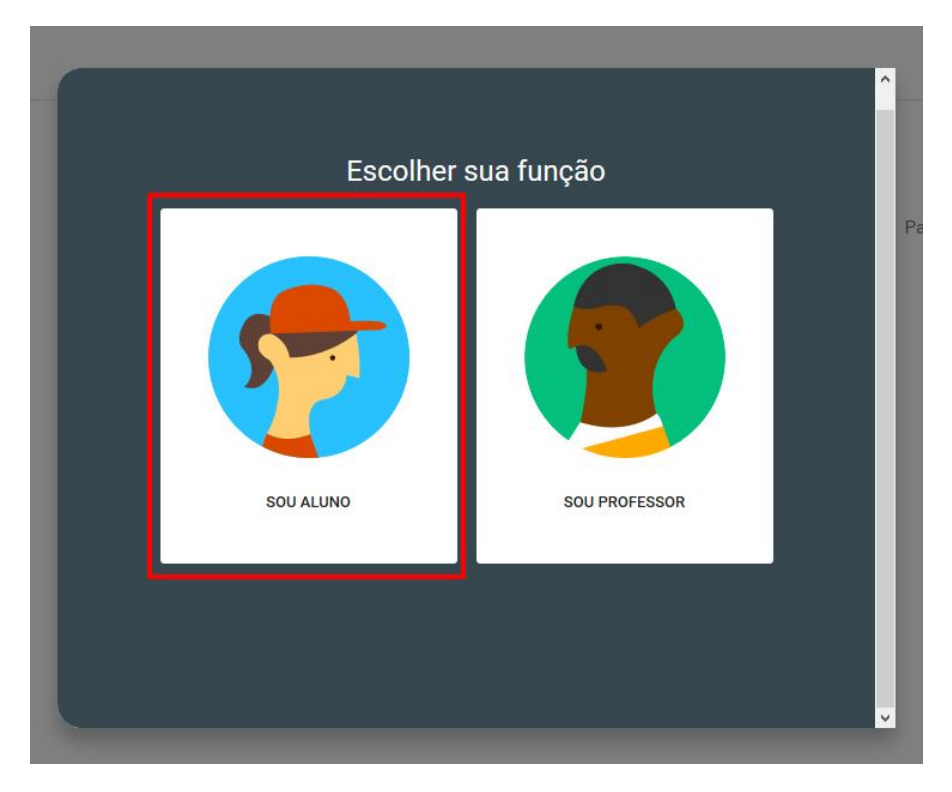

No Classroom, cada Turma nada mais é do que uma Disciplina.

Ao entrar, pela primeira vez, cada turma terá um botão **"Participar"**. Basta **clicar em "Participar"** para entrar em cada turma.

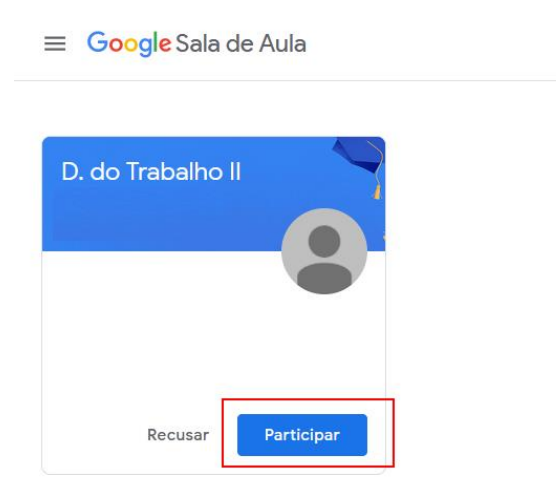

Após clicar no botão **"Participar"** você fará parte daquela respectiva disciplina, com isso, acessando a mesma, aparecerão alguns tópicos de seu interesse:

1- Mural

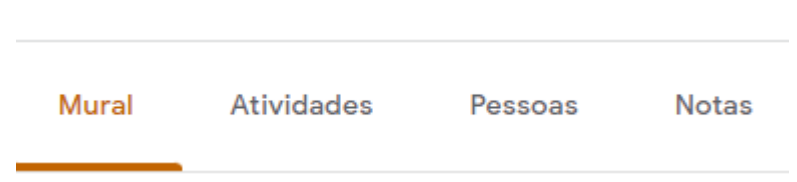

A aba Mural é o espaço que o professor(a) tem fazer anúncios para a turma, gerenciar suas tarefas, publicar avisos e responder as postagens dos alunos.

2- Atividades

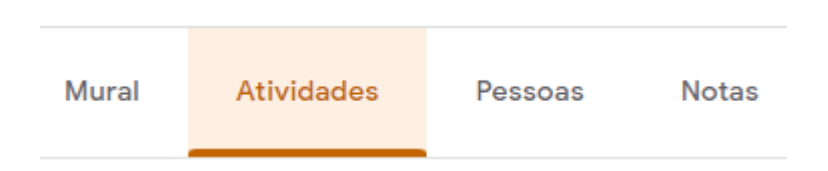

Na aba Atividades, ficam organizadas todas as tarefas que o professor(a) passou para a turma. Como o Classroom é integrado às ferramentas do Google, você tem acesso nesta aba à Agenda e à pasta da turma no Drive.

**Caso nenhuma turma esteja aparecendo para você ou falte alguma, entre em contato com a Secretaria (35 3221-1900 ou 35 98862-7315)**.